Microsoft Edge「IE モード」の使い方

#式会社 レツツ コーポレーション

【Microsoft Edge】 Internet Explorer モード(IE モード)を使用する方法

防犯カメラ録画装置のブラウザーを開く場合、対応のブラウザーが Internet Explorer の場合、以下の手順で Microsoft Edge の「IEモード」でブラウザーを開き、映像等を確認してください。

「Internet Explorer モード」とは「Microsoft Edge」に非対応の Internet Explorer ベースの Web サイト を直接 Microsoft Edge からアクセスできる機能です。

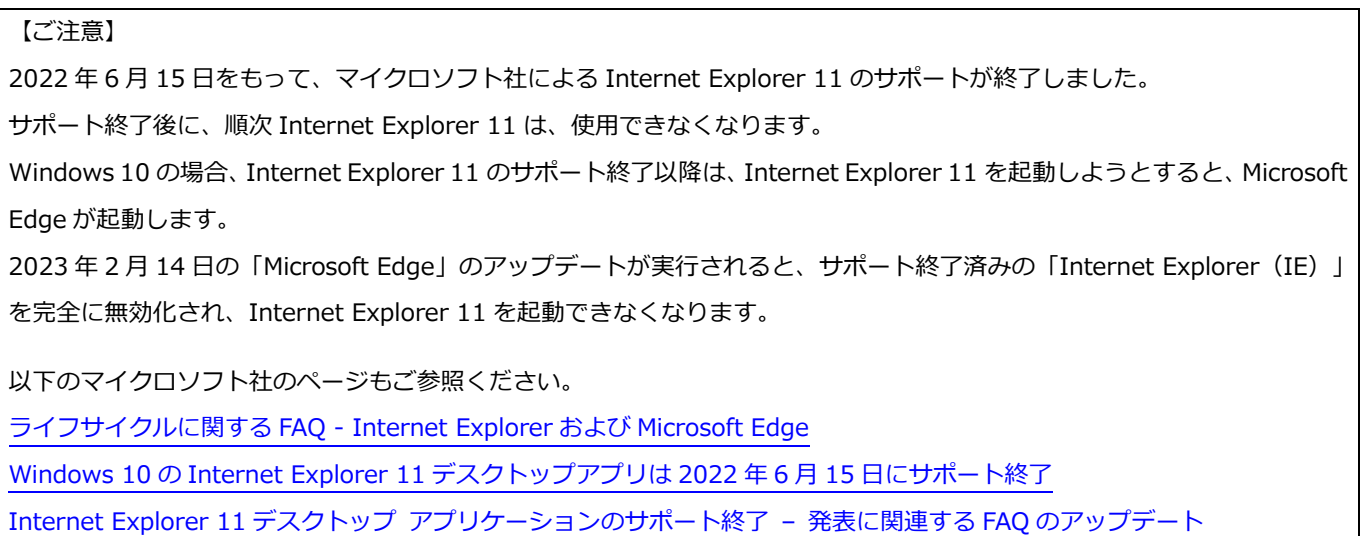

## 【IE モードへの設定方法】

※設定手順は、Windows 10 で説明しています。Windows 11 でも同様の操作で設定できます。

1. [Microsoft Edge] 右上の […] をクリックし、メニューが表示されたら、 [設定] をクリックします。

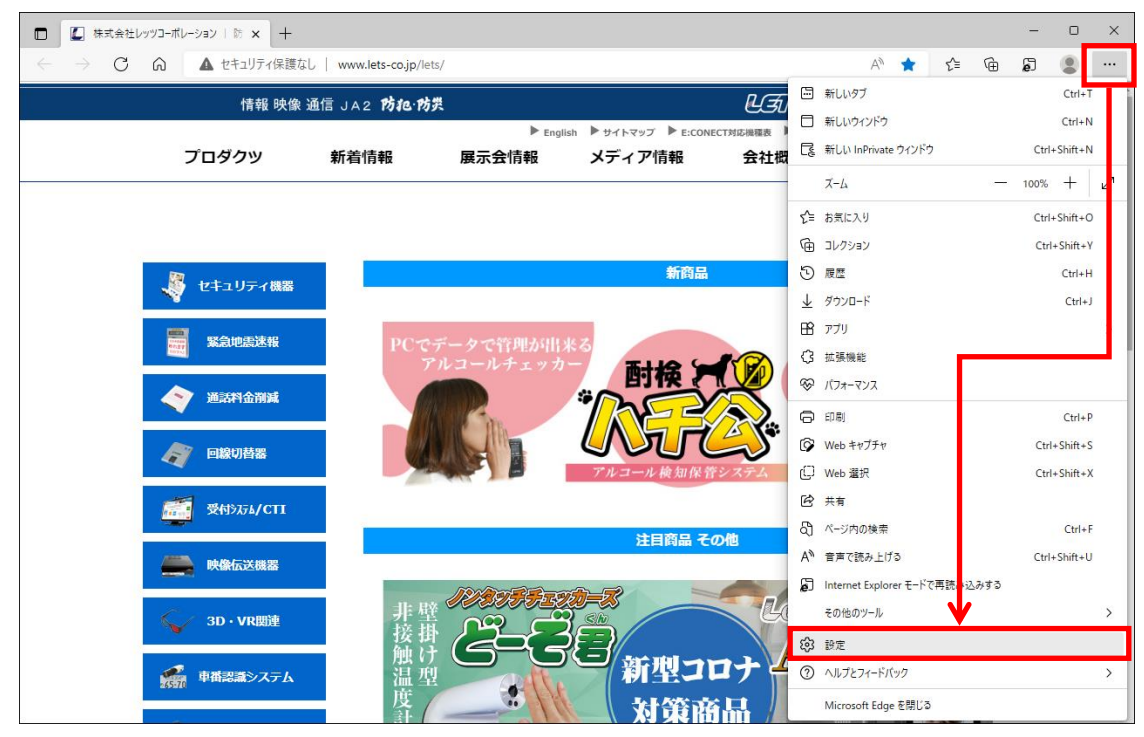

2. 「設定」メニュー左側の「既定のブラウザー]をクリックします。

画面右側に「Internet Explorer の互換性」メニューが表示されます。

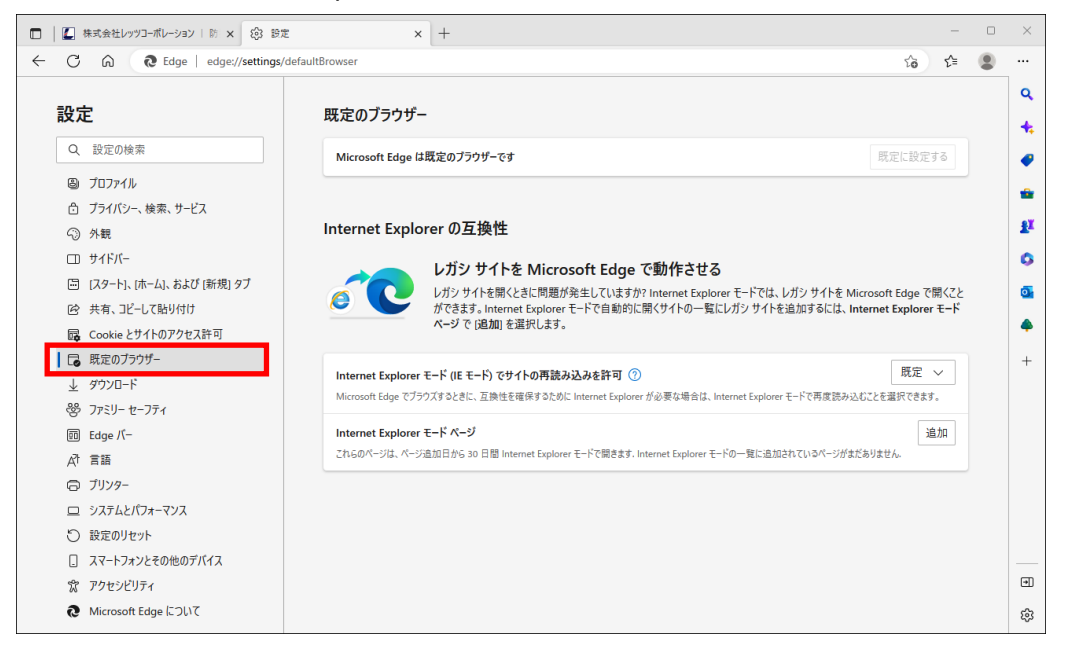

3. Internet Explorer の互換性メニューの

「Internet Explorer モードでサイトの再読み込みを許可」設定を、[許可]に変更します。

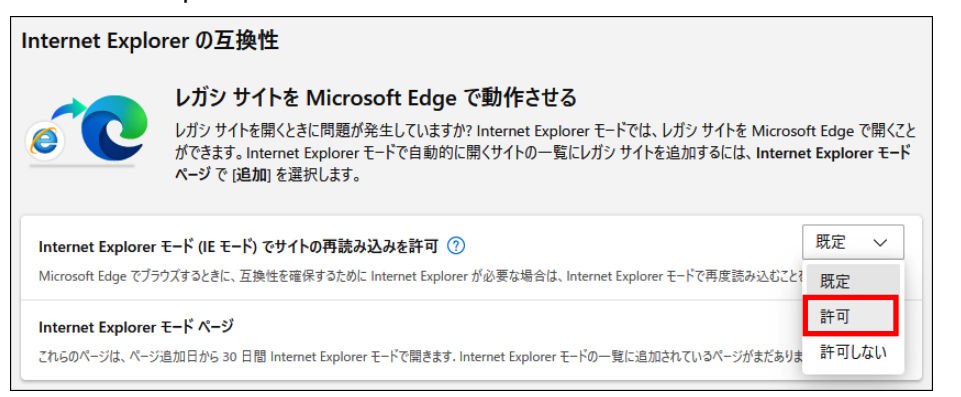

4. 設定を変更後、[再起動]をクリックすると、設定が反映した状態で Microsoft Edge が再起動します。

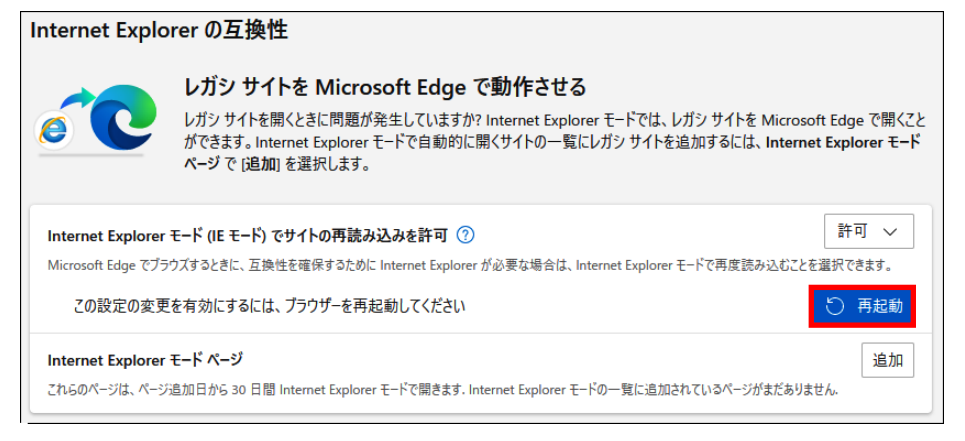

## 【IE モードの使用方法】

「Internet Explorer モード」を有効にすると、Microsoft Edge の右上に表示される[…]メニューに [Internet Explorer モードで再読み込みする]が追加されます。

1. Microsoft Edge で閲覧する Web サイトを開いて、 [Internet Explorer モードで再読み込みする]をク リックすると、Microsoft Edge が Internet Explorer モードで開きます。

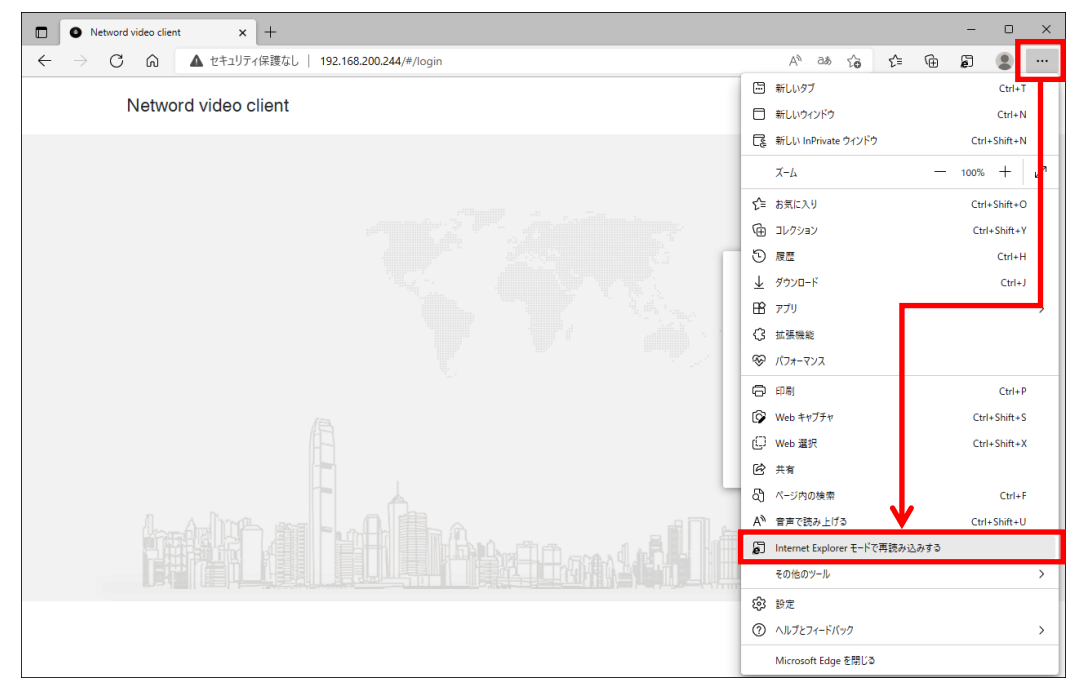

2. Internet Explorer モードで開いている間は、アドレスバーの左側に、Internet Explorer のアイコンが 表示され、「このページは Internet Explorer モードで開かれています」の画面が表示されます。 「次回、このページを Internet Explorer モードで開く」場合は、[オン](右側)にします。 (設定後、30 日間 Internet Explorer モードで開きます。30 日後には再設定が必要です。) [完了]をクリックすると、このポップアップ画面は非表示になります。

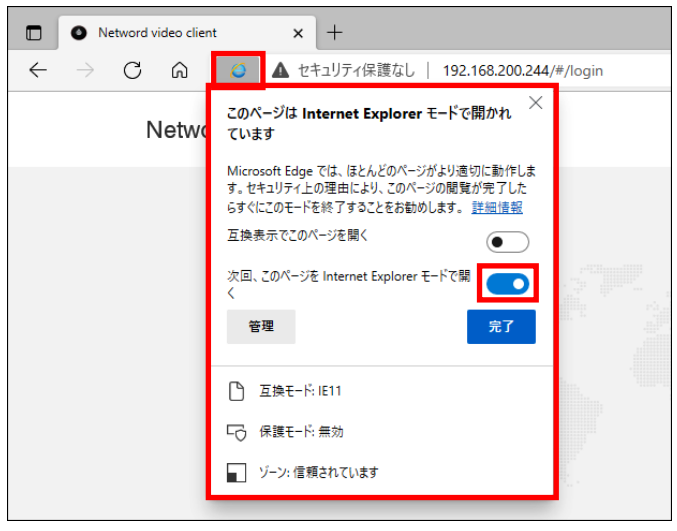

- 3. Internet Explorer モードで開くと、アドレスバーの下に「Internet Explorer モードになっています。 ほとんどのページは、Microsoft Edge でより適切に機能します。」と表示されます。
	- ・[Microsoft Edge で開く]ボタンをクリックすると、Internet Explorer モードを終了し、 Microsoft Edge での表示に切り替わります。
	- ・「ツールバーに表示」ボタンをクリックすると、ツールバーに[Internet Explorer モード切替ボタン] が表示されるようになります。
	- ・[×]ボタンをクリックすると、このバーを非表示にします。

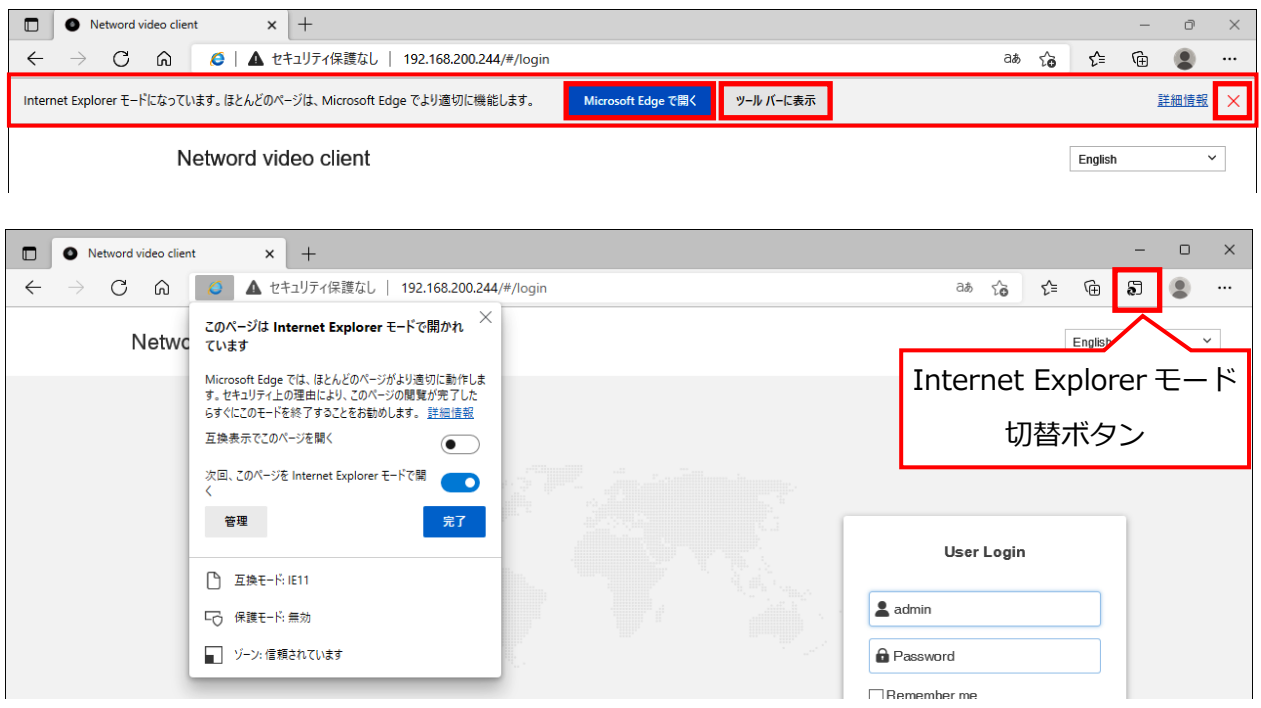

4. Internet Explorer モード切替ボタンを非表示にする場合は、アイコン上で右クリックすることで非表示 にできます。

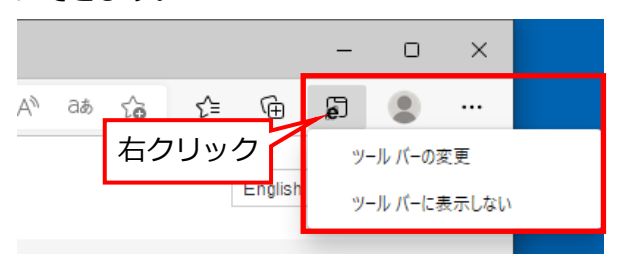

5. Internet Explorer モードを終了する場合、Microsoft Edge 右上の[…]をクリックし、 メニューが表示されたら、[Internet Explorer モードを終了する]をクリックします。

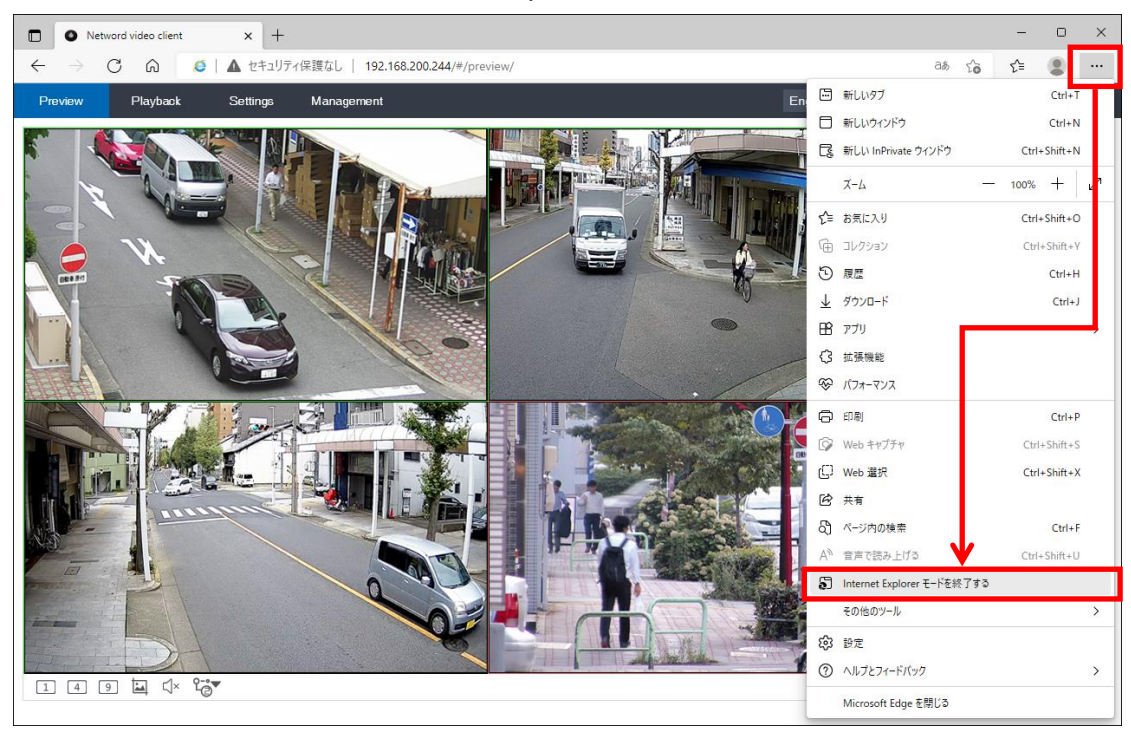

以上

【メモ1】プラグインのインストールについて

カメラ・録画装置の映像をブラウザー上で確認する場合、最初にプラグインのインストールを要求されます。 その場合、プラグインのファイルをパソコンの任意の場所にダウンロードをします。

そして、ダウンロードしたプラグインファイルをダブルクリックしてインストールをします。

その後に IE モードでカメラ・録画装置の映像をブラウザーで確認します。

【メモ2】プラグインのインストールができない場合

プラグインのインストールができない場合、インターネットオプションの設定を変更してください。

■[信頼済みサイト]の[サイト]画面でカメラ・録画装置の IP アドレスを追加する。

1.Microsoft Edge を IE モードで起動後、画面右上の[…]をクリックし、

[その他ツール]→[インターネットオプション]をクリックします。

- 2.[セキュリティ]タブをクリックします。インターネットのプロパティ画面が表示されます。
- 3.[信頼済みサイト]アイコンをクリック後、[サイト]をクリックします。

4.カメラ・録画装置の IP アドレスを入力し、[追加]をクリックします。

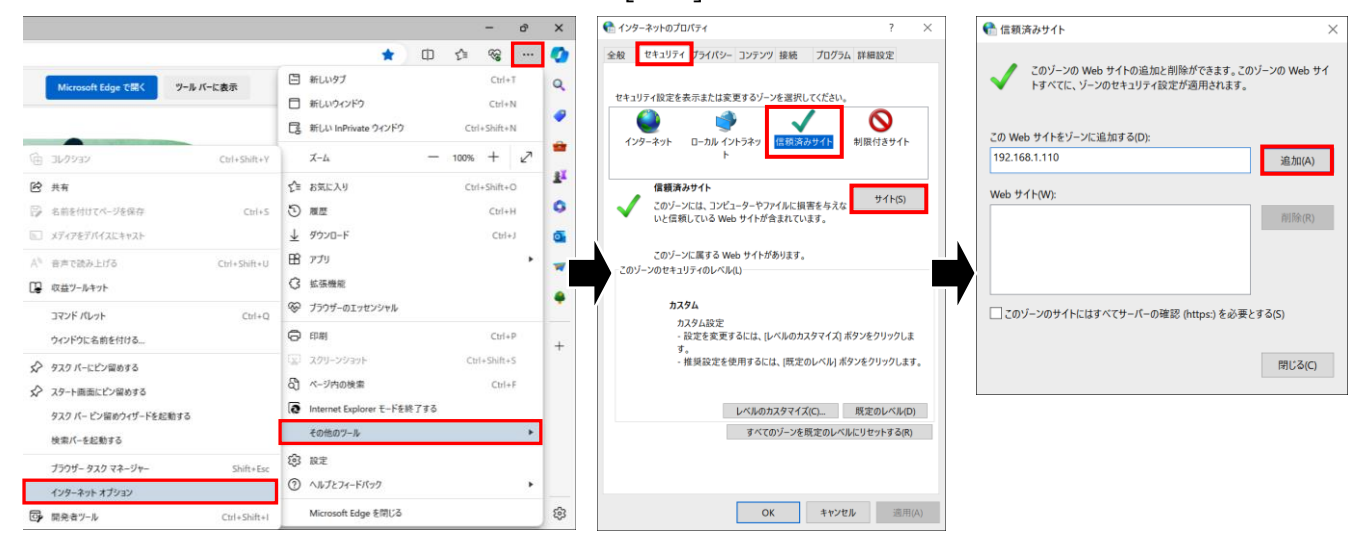

■ 「ActiveX コントールとプラグイン」のセキュリティ設定を変更する。

1.インターネットのプロパティ画面が表示させ、[セキュリティ]タブをクリックします。

2.[ローカルイントラネット]アイコンをクリックし、[レベルのカスタマイズ]をクリックします。

3.「ActiveX コントールとプラグイン」の設定を変更します。

「ActiveX フィルターを有効にする」は[無効]にし、他の設定を[有効]または[ダイヤログを表示]に設定 して、[OK]をクリックします。

4.手順3の設定をしても、プラグインがインストールできない場合は、インターネットのプロパティ画面の 「このゾーンのセキュリティのレベル」を、[低] に下げてください。

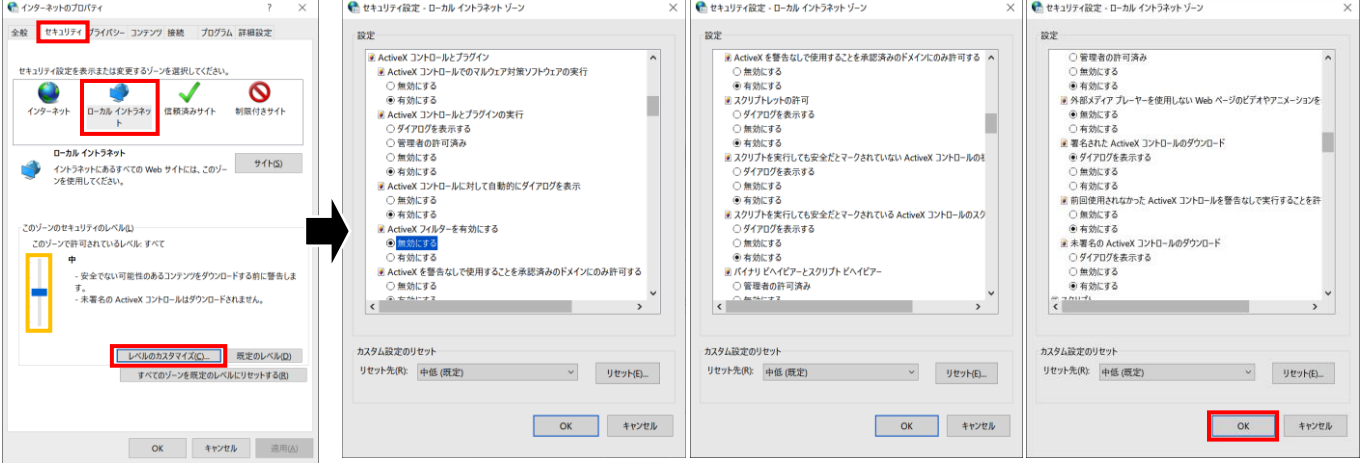